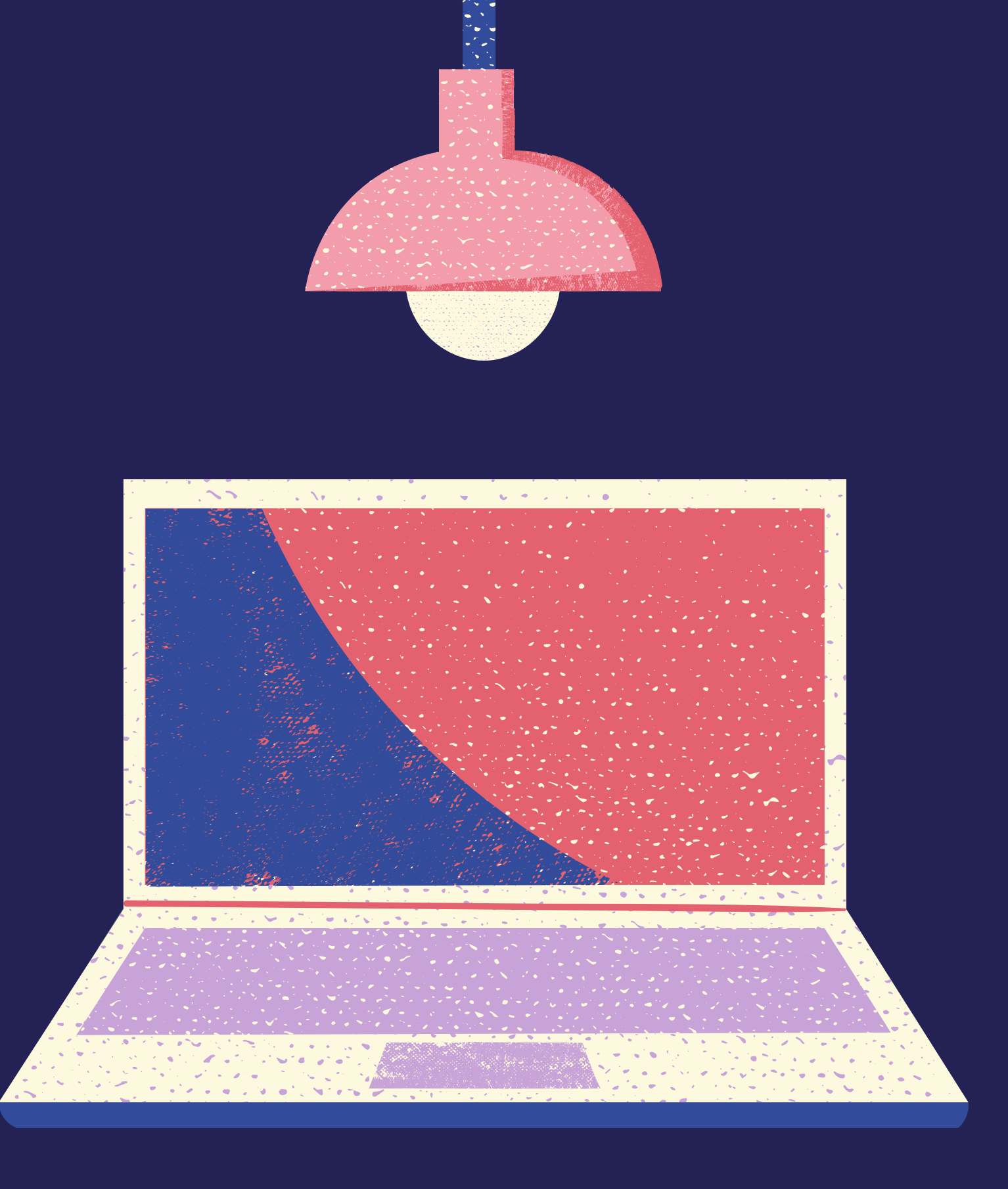

CCSQ Agility Metrics Set-up Guide

Tips on navigating Dashboards for your teams

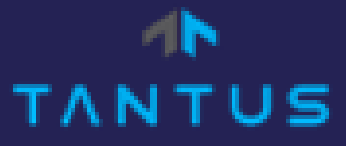

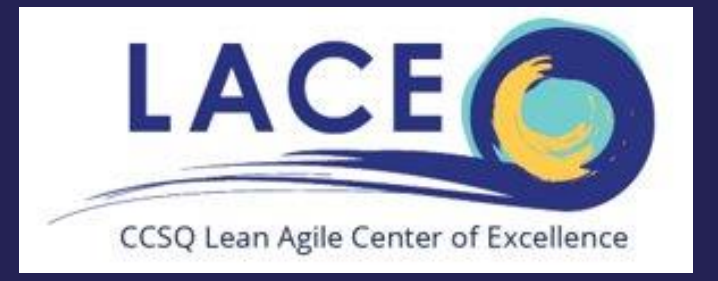

## How to add Team Dashboard in Jira

### Click on Dashboards Drop-down Menu and select "Manage Dashboards"

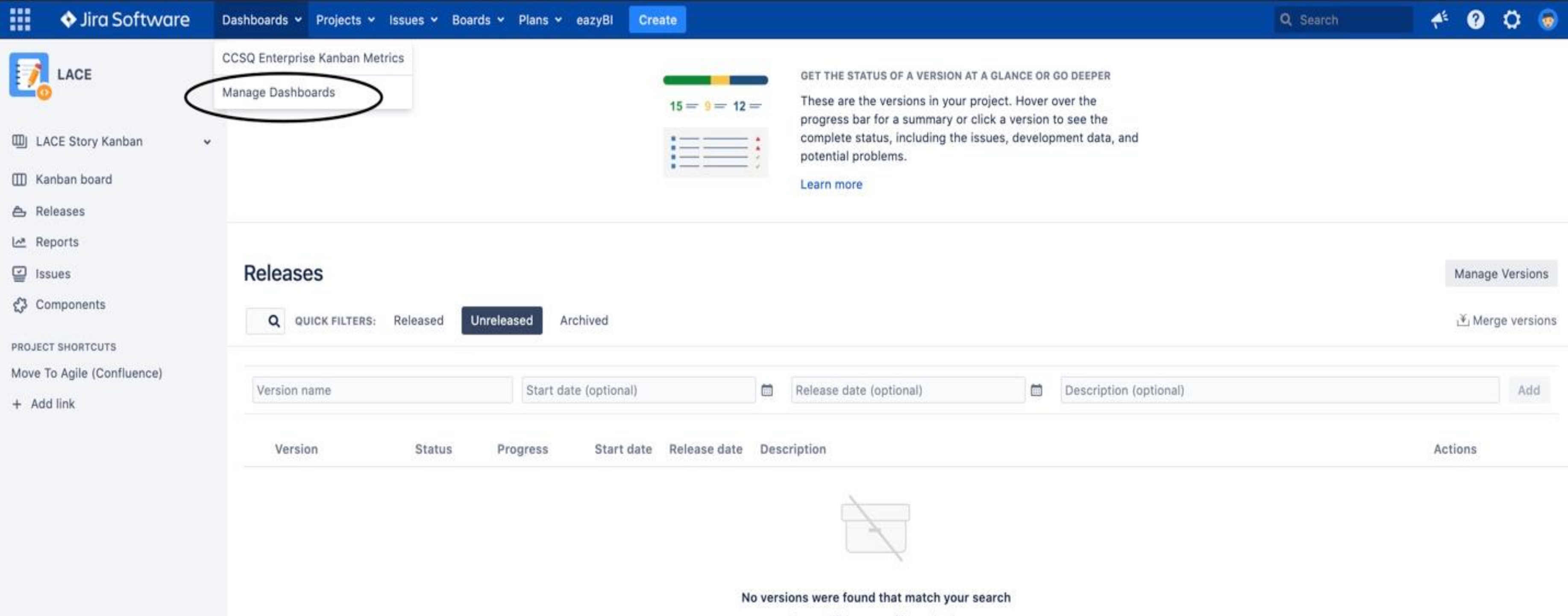

Try modifying your filter criteria.

## Manage Dashboards

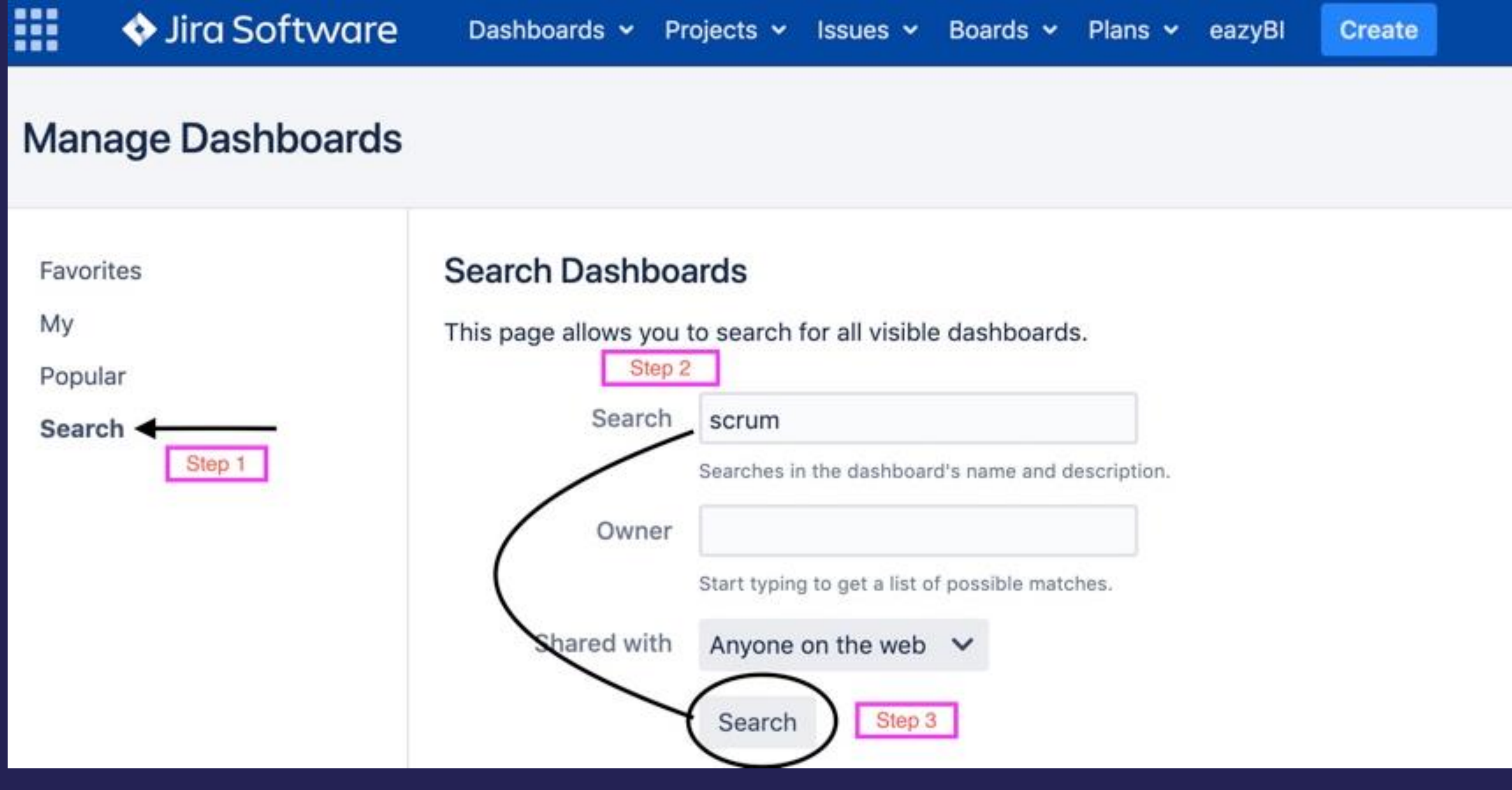

Step # 1 click on the "search" button on the left side Step # 2 type in "scrum" in Search Dashboard Step # 3 click on search at the bottom

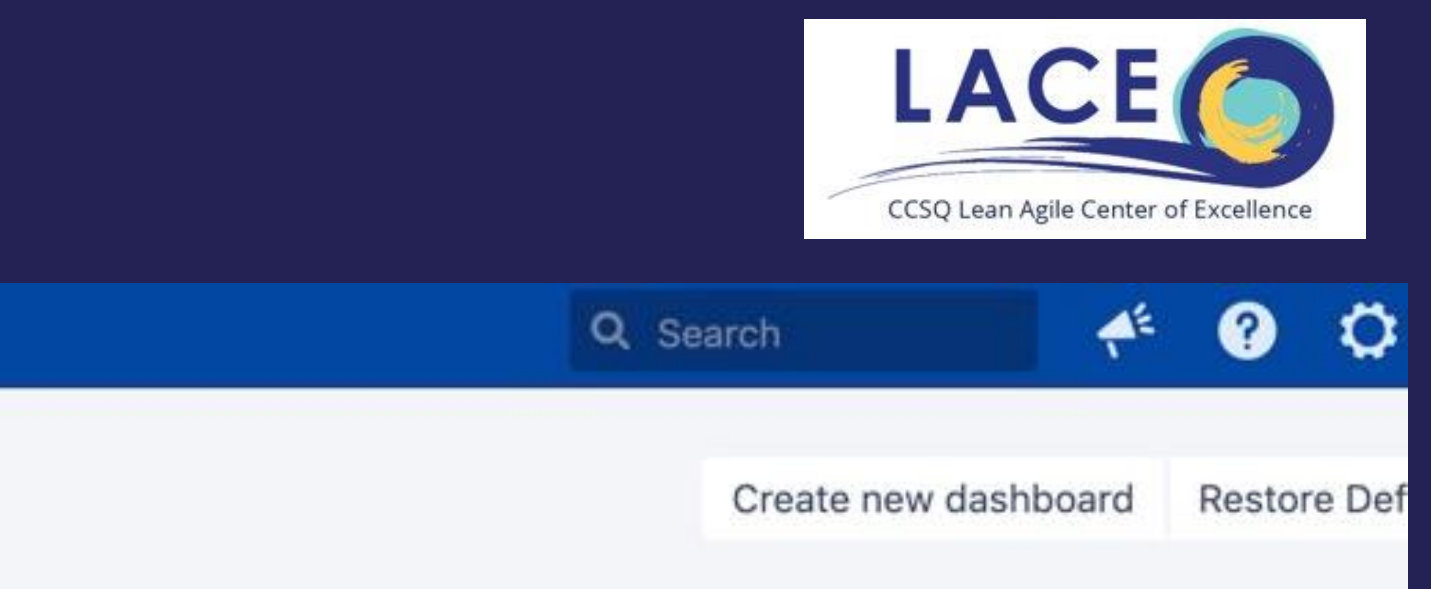

# Manage Dashboards

### Click the STAR button to save "CCSQ Enterprise Agility Metrics- "Scrum" in your favorites

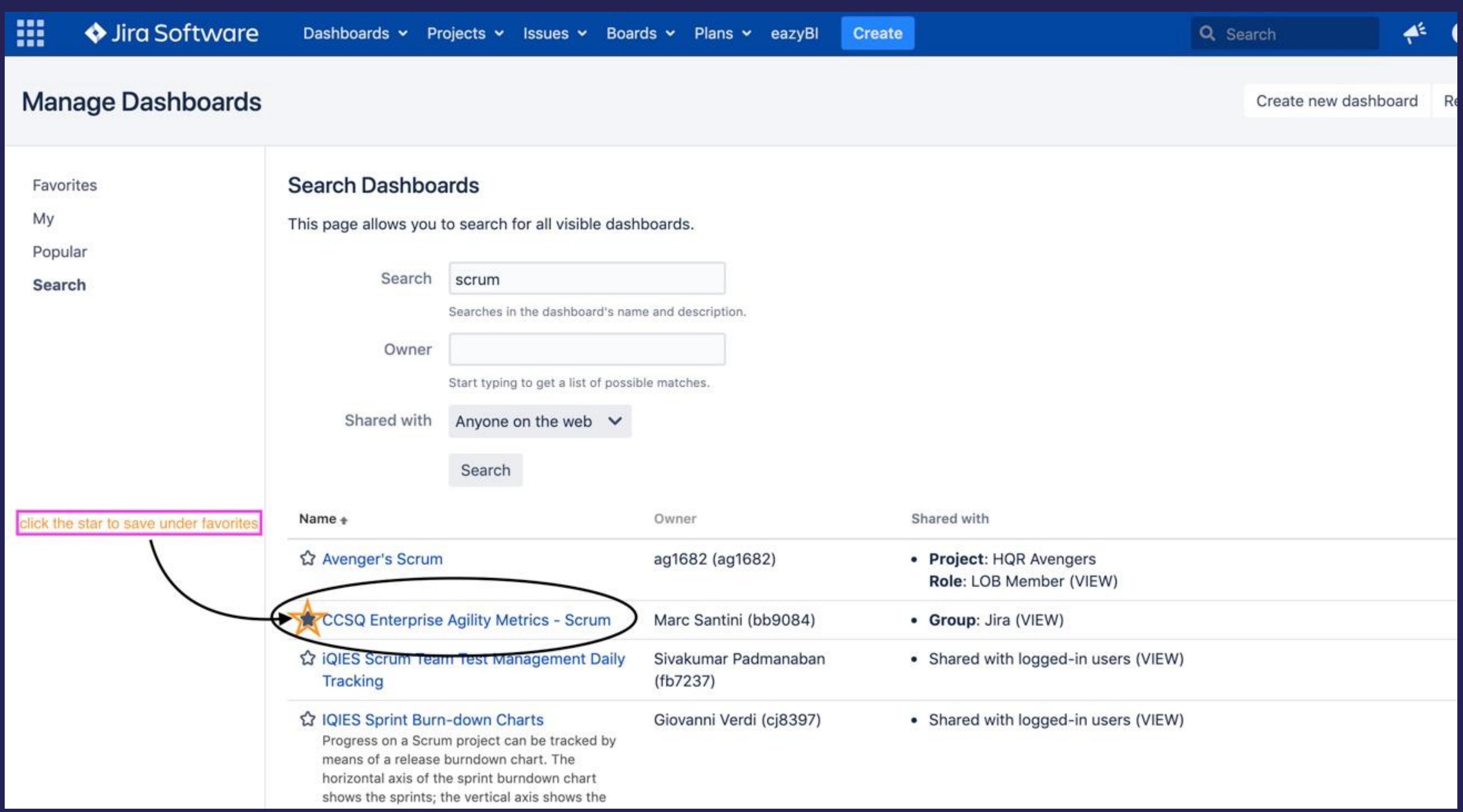

## Manage Dashboards

#### Click favorites tab (Scrum Agility board is now part of your favorite dashboards)

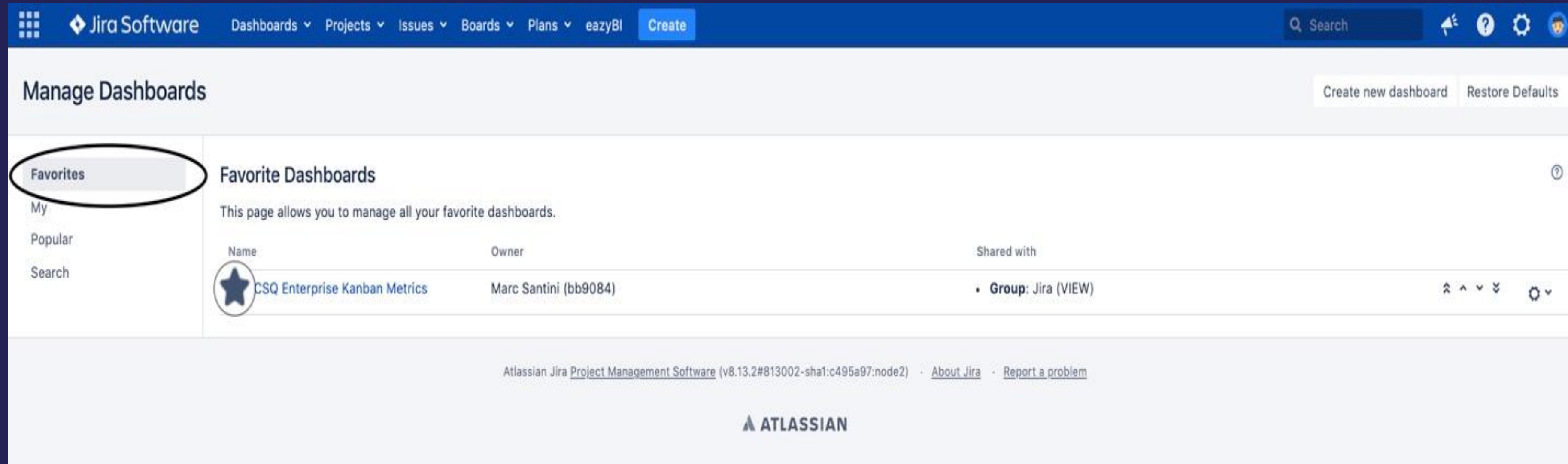

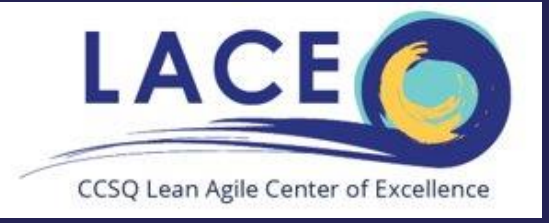

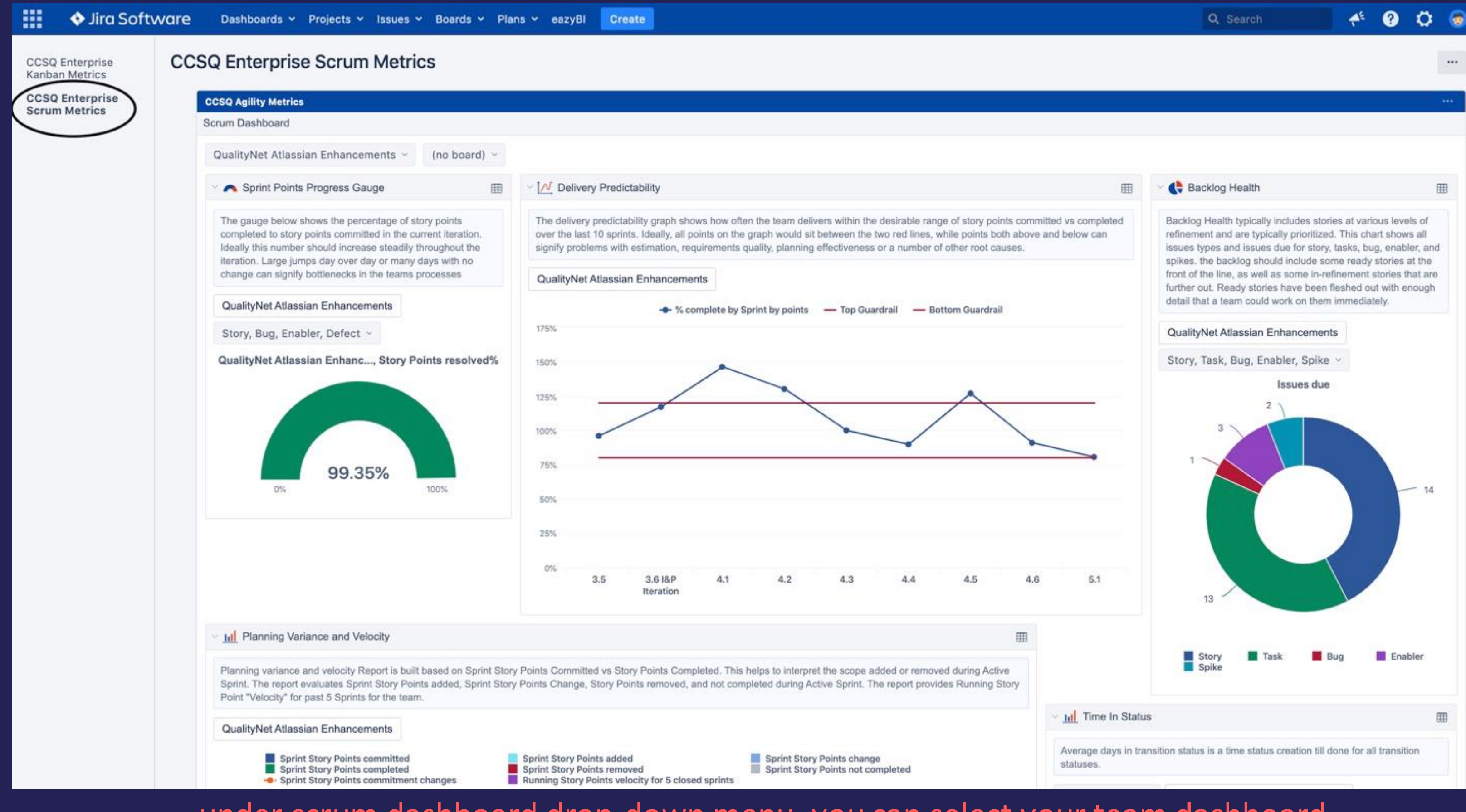

under scrum dashboard drop-down menu. you can select your team dashboard

### Click the search bar to locate your team under (Scrum Dashboard)

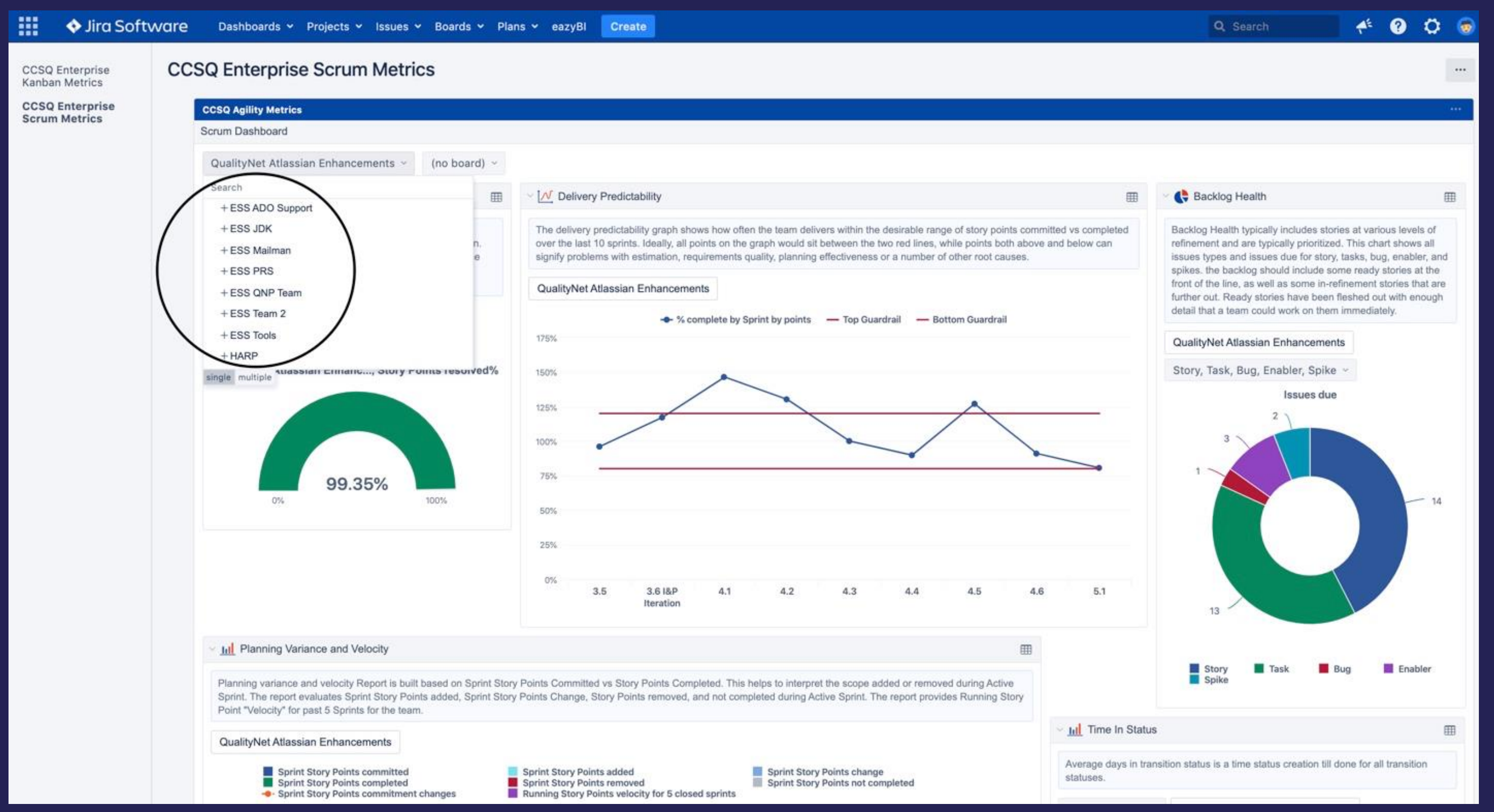

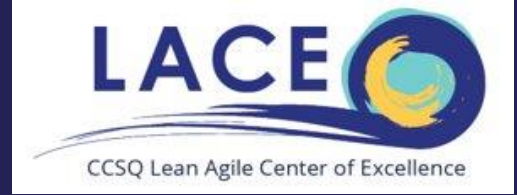

#### Click the search bar to locate your team under (Kanban Dashboard)

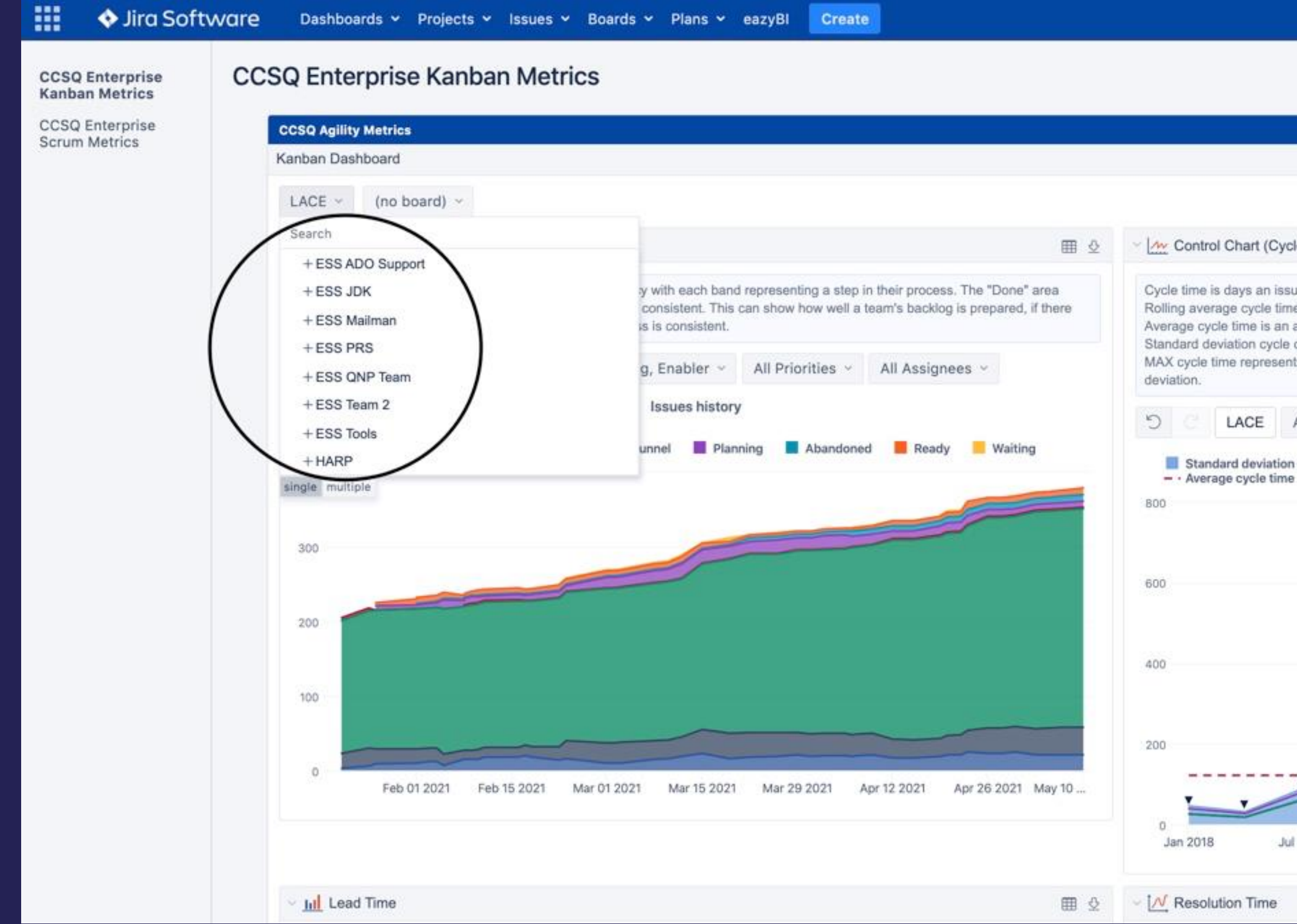

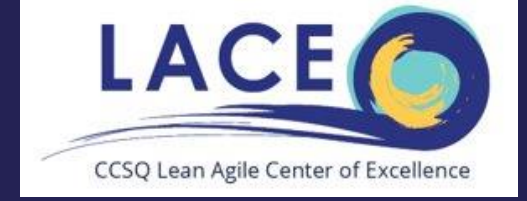

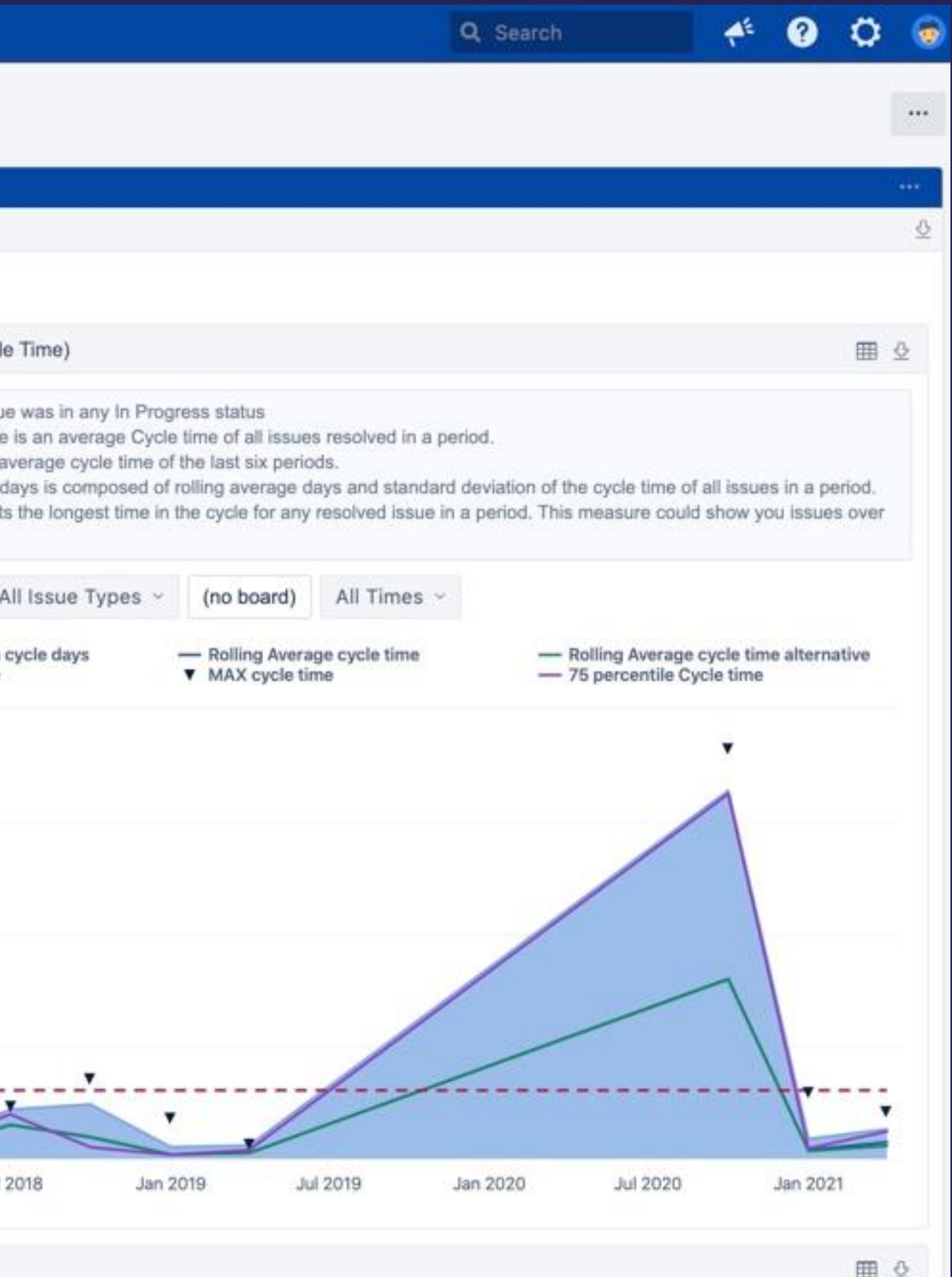

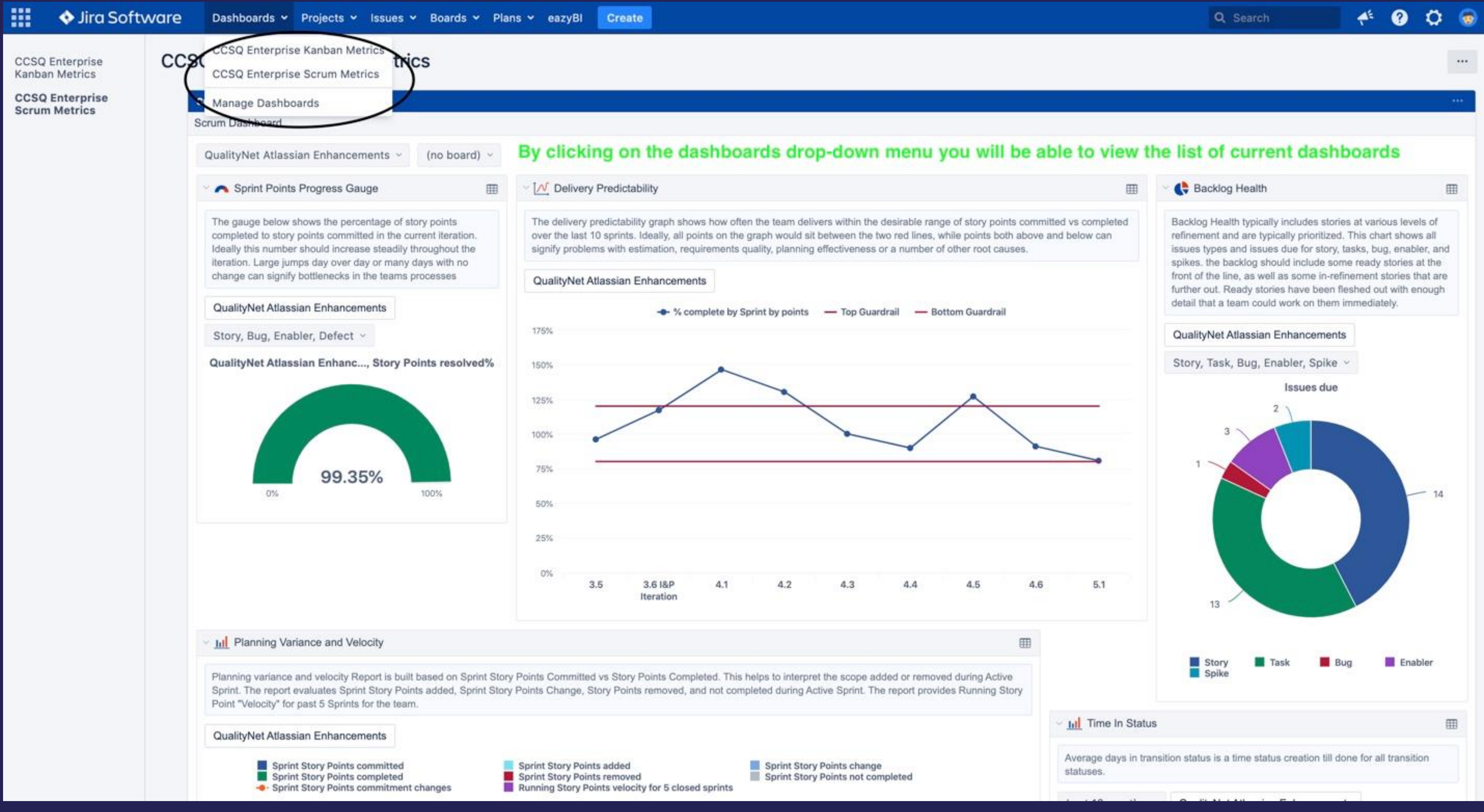

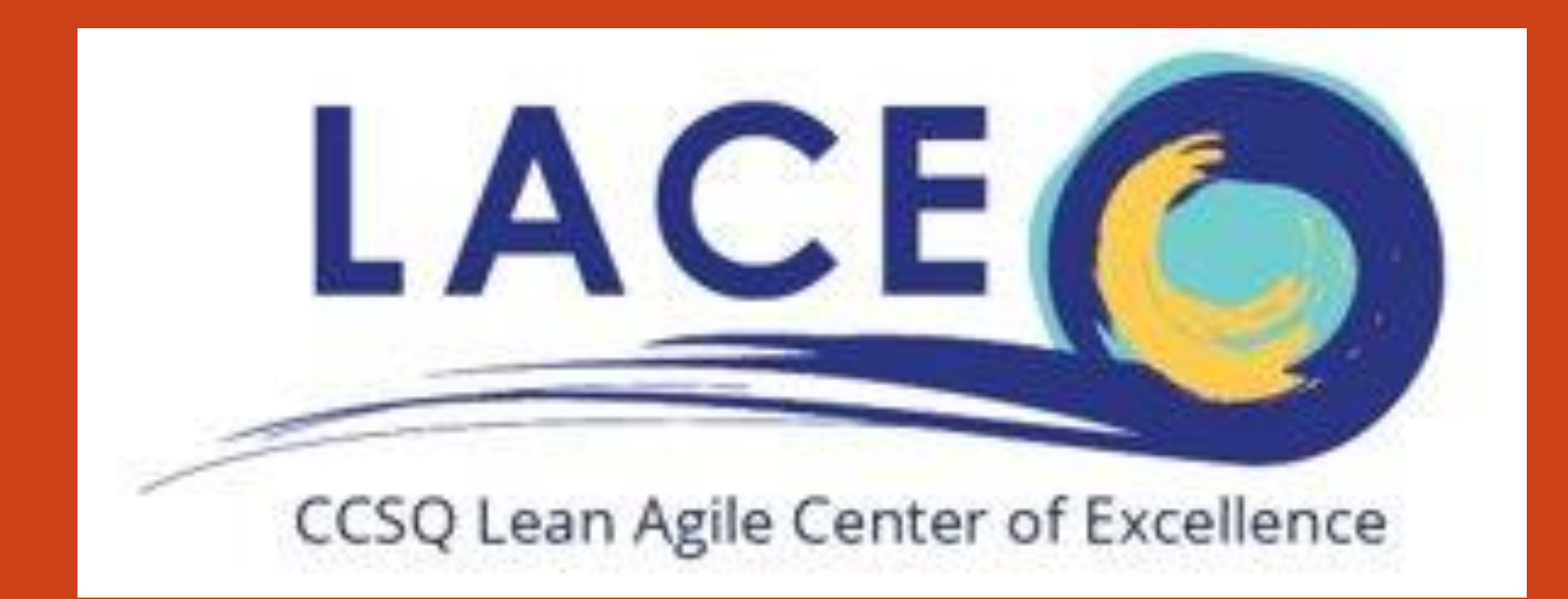

## Thank you